## **Microsoft Visio installation**

To download Microsoft Visio, use the below link.

https://azureforeducation.microsoft.com/devtools

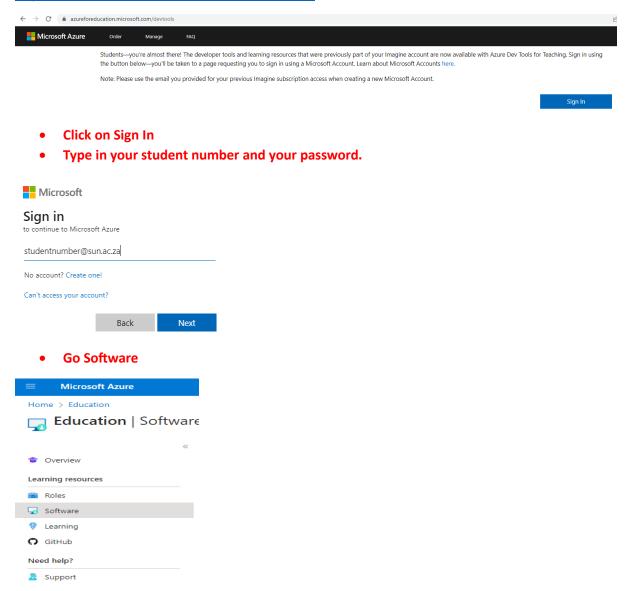

• Search "Visio" for Microsoft Visio you should see below.

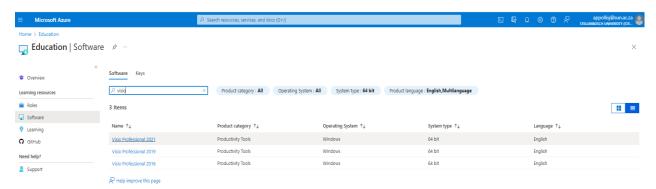

• Click on Visio Professional 2021 Download, to download the software to your computer.

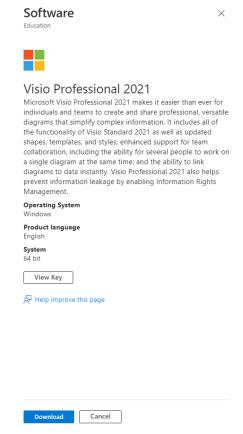

• Select Download to download to the C:\Downloads folder.

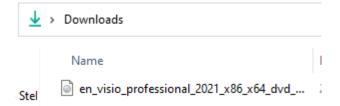

View the key and copy it by pressing CTRL+C (copy the Product Key - you will need this later)

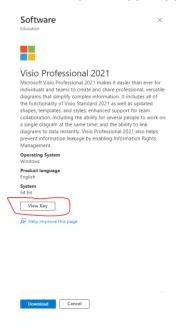

• When the download is complete, **Right-click** and **mount** the ISO file.

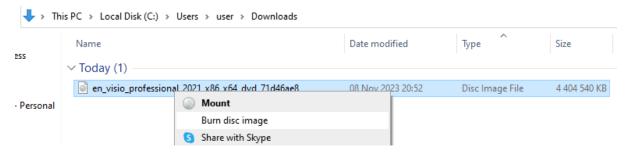

Open

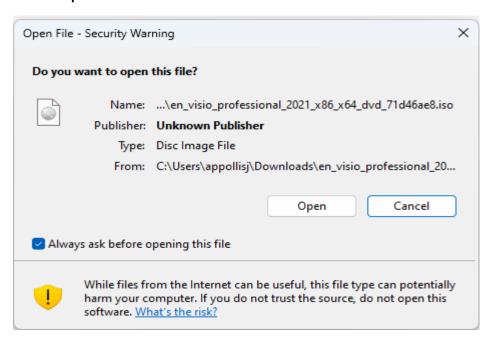

• Right-click Setup and run as administrator.

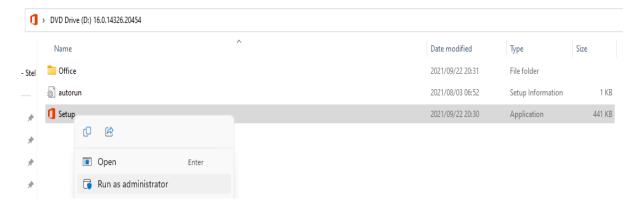

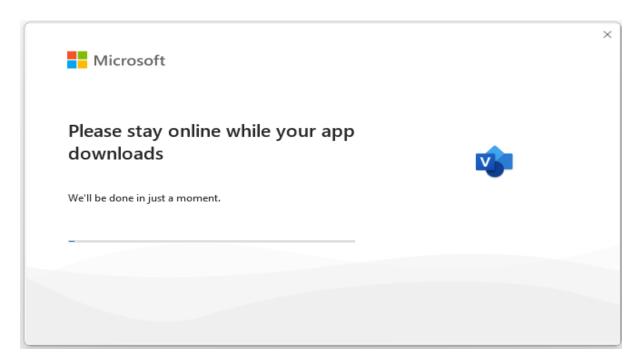

• To open the Microsoft Visio software click on the Windows button and search for Visio

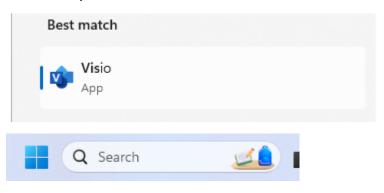

• Select OK.

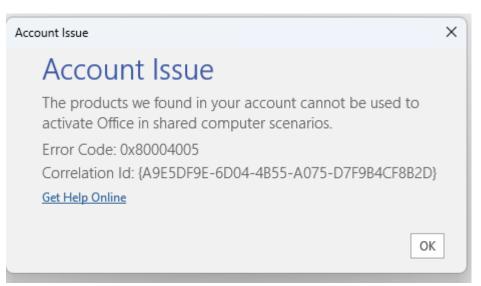

• Click on Enter Product Key.

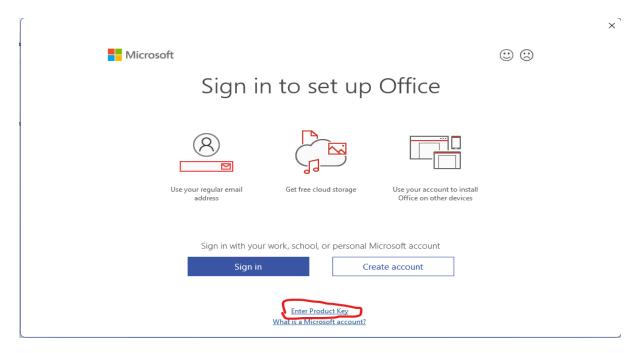

- and Enter the key that you viewed when downloading the Microsoft Visio page in the early step where you view the key
- Press CTRL + V (to paste the key)

Software

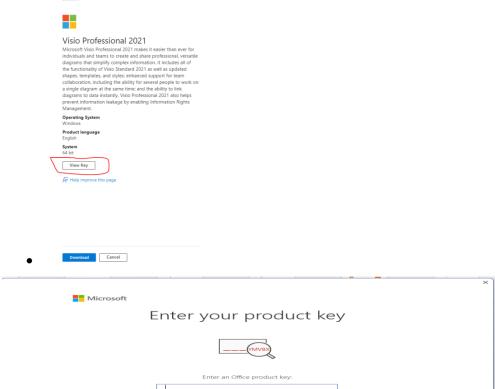

The software is ready to be used.